### **TIMESHEET ENTRY INSTRUCTIONS**

Due to ORS reporting regulations, time worked must be submitted in accordance with the Timesheet Pay Schedule for compensation. Follow the Timesheet Pay Schedule. Be aware of cut-off dates for authorization. The Timesheet Pay Schedule can be found on the WCS Document Depot under Payroll.

# Warren Consolidated Sehool's

#### Table of Contents

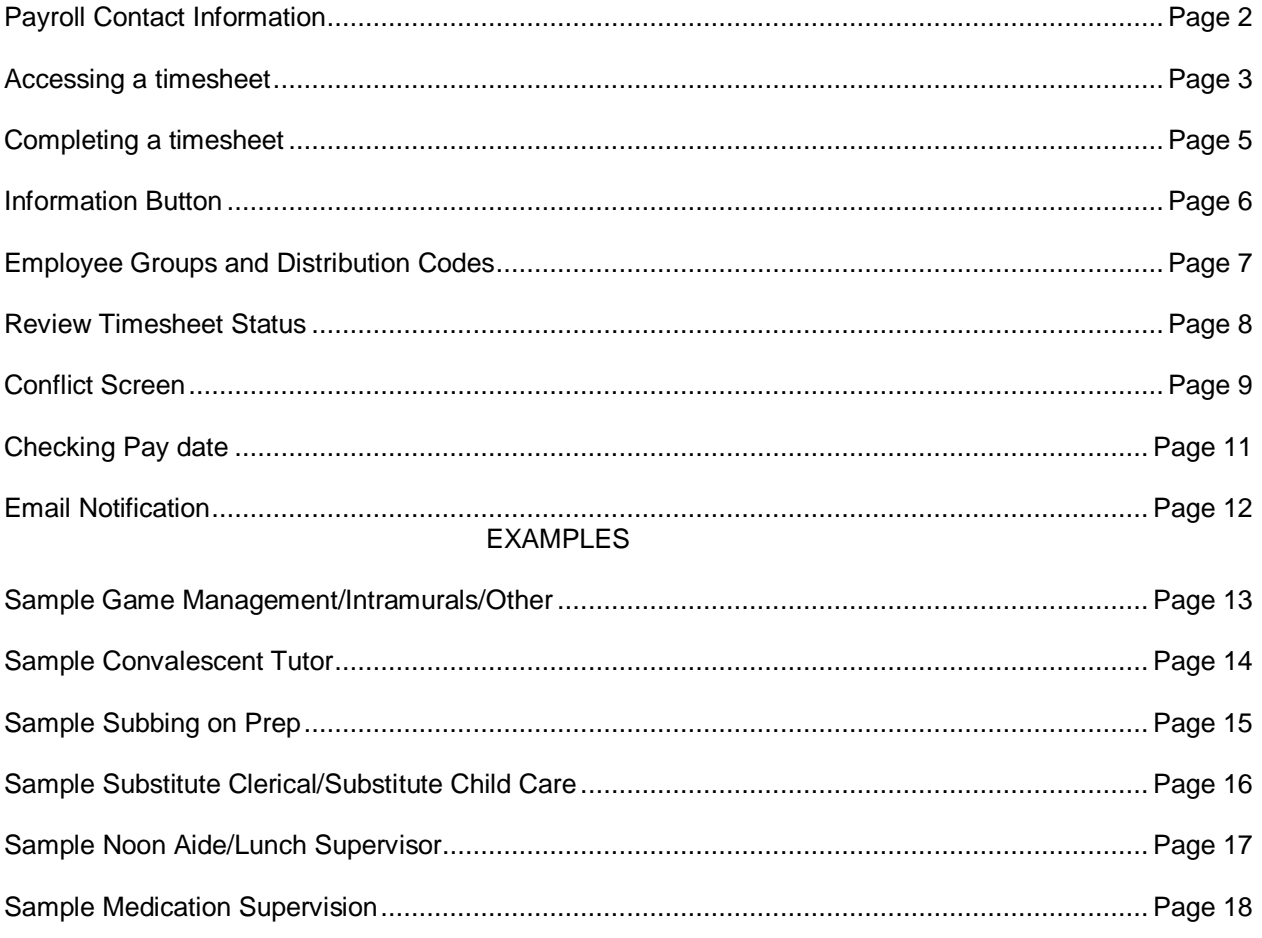

\*Substitute teachers that are paid through the Aesop program will **NOT** complete an on line time sheet.\*

# **Warren Gonsolidated Schools**

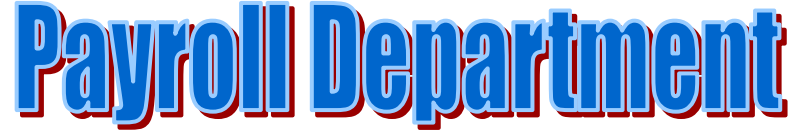

These instructions are available on the WCS web page under Employees and Payroll.

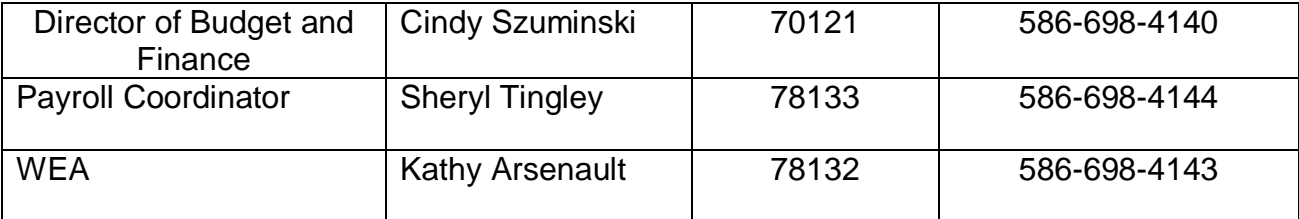

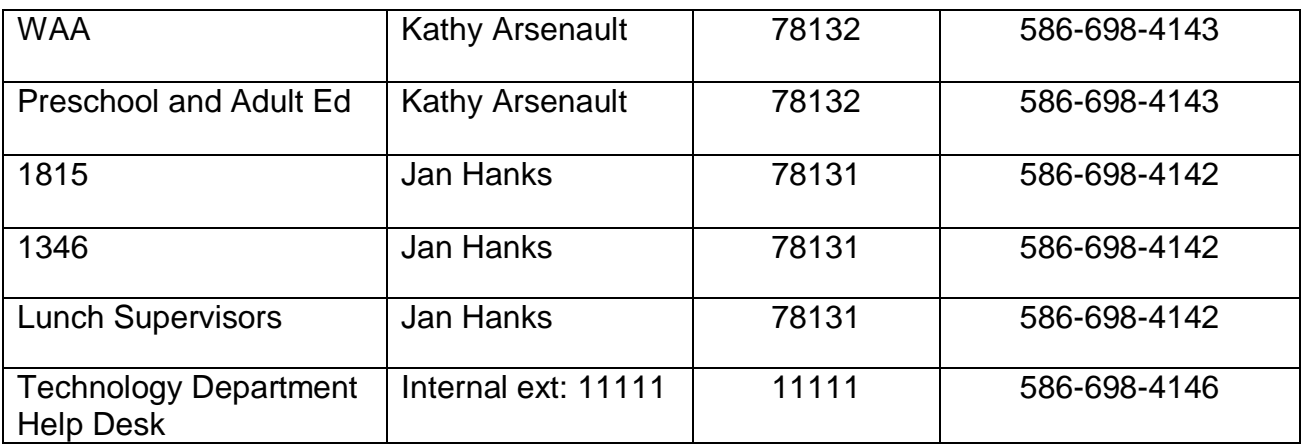

The timely submissions of time sheets are the employee's responsibility allowing time for the proper approval. The payroll department encourages employees to use the calendar and to follow-up on the status of their time sheet prior to the date of expected deposits.

Example:

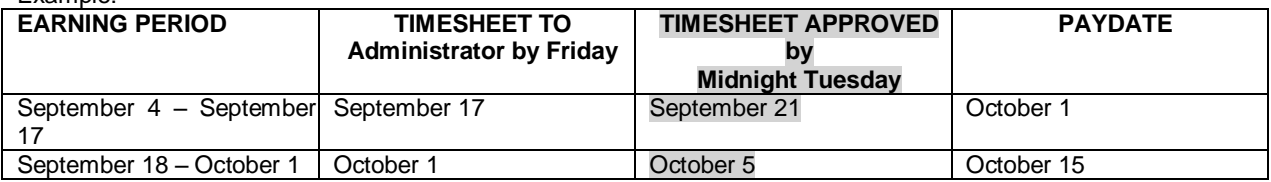

\*\*Tip: View your time sheet on September 22. The pay date of October 1 should be on your time sheet.

#### Page 11: explains how to view the pay date on a time sheet.

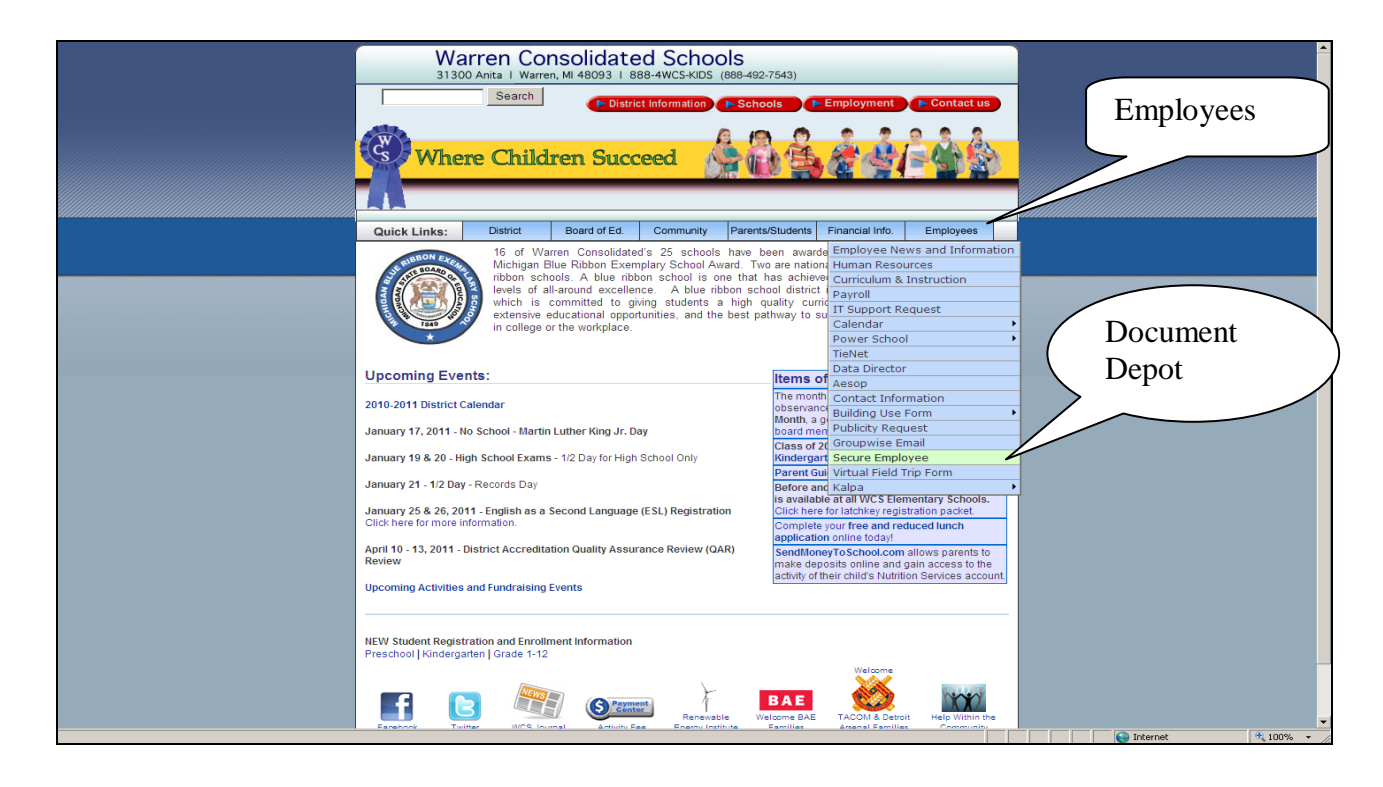

*Answer Ok for security alert, or you may check the box, In the future, do not show this warning.*

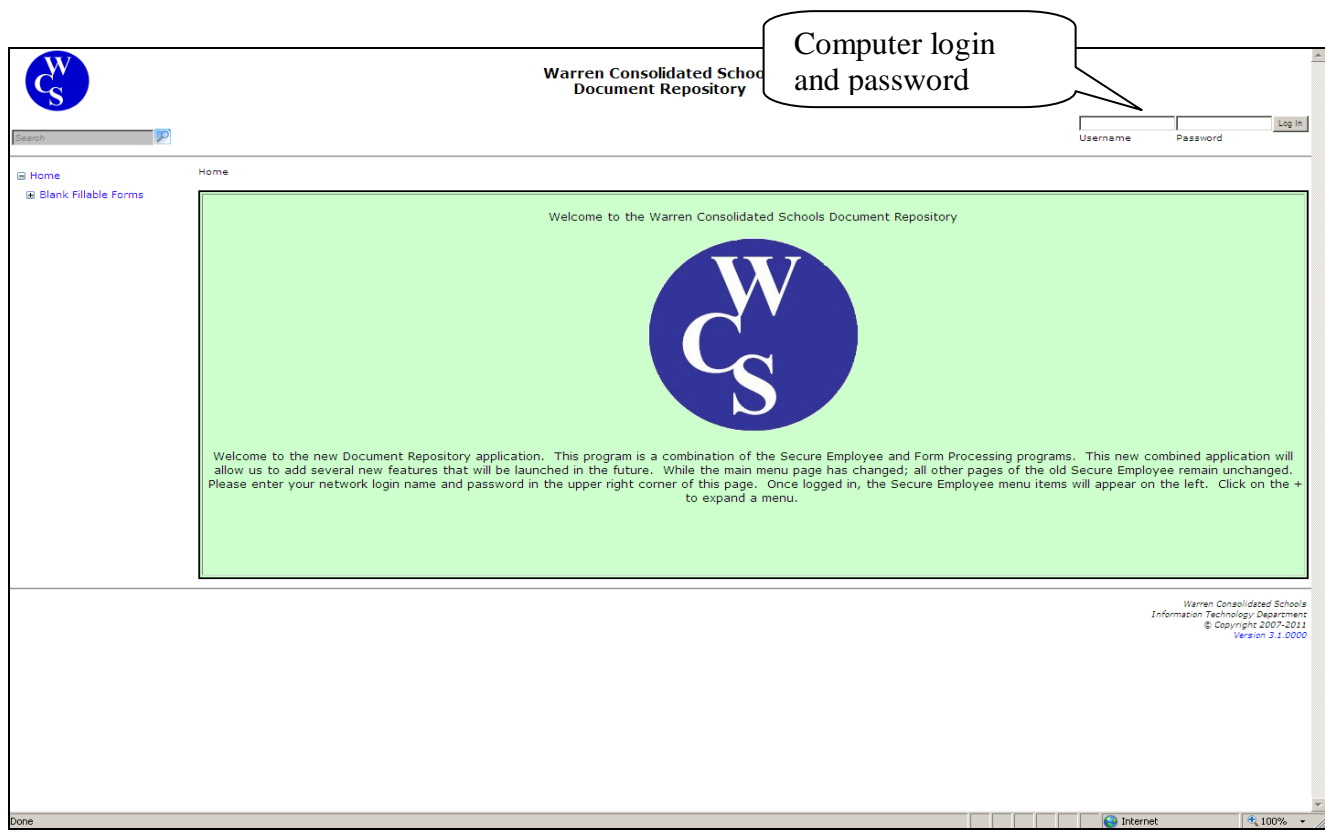

**Login: This is your computer log in for the district. If you do not have a login and password or can not get your current login/password to work, contact the information technology department (IT) at ext. 11111 or 698-4164.**

Answer the security question. Tip: Your answers are found in utilities, profile.

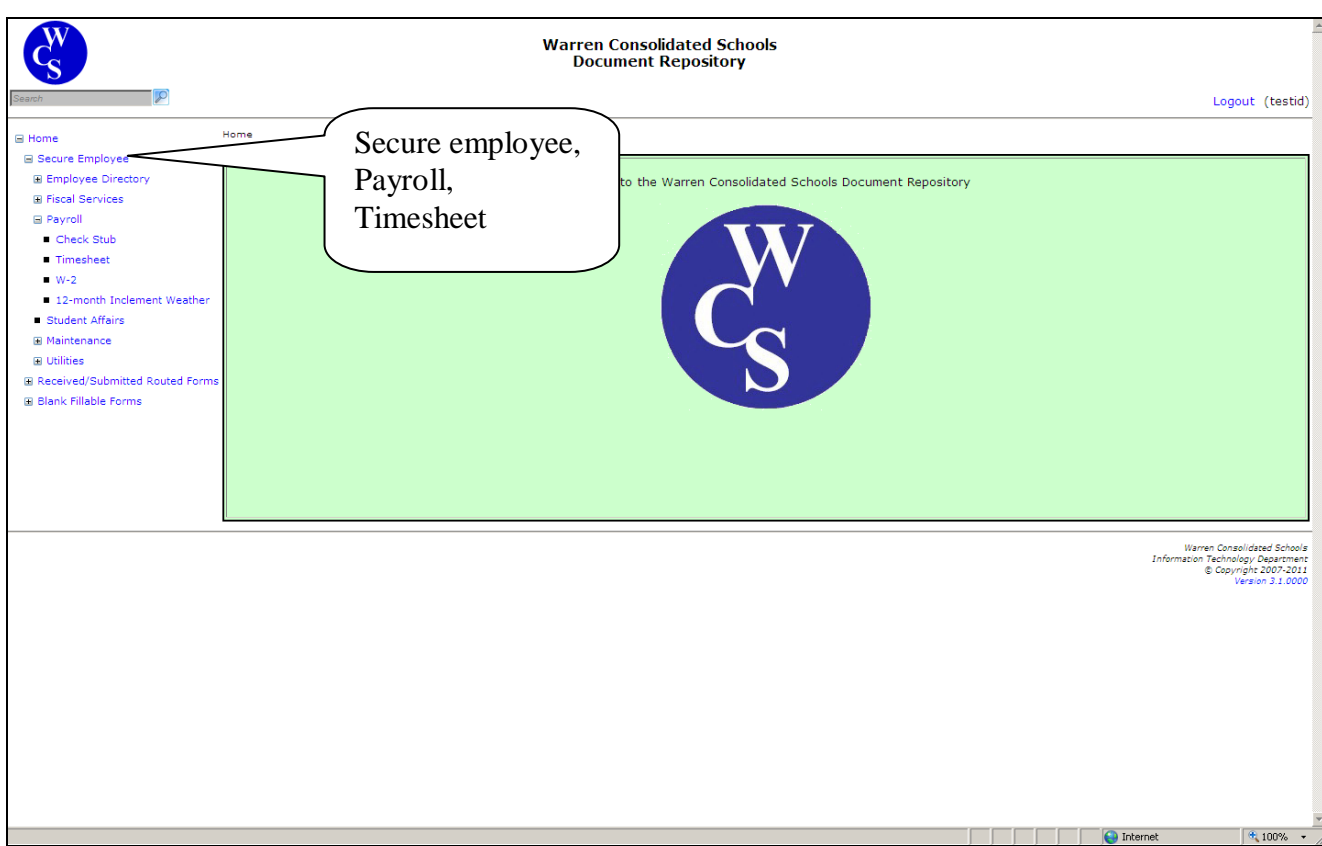

#### **Click On: Secure Employee, Payroll, Timesheet**

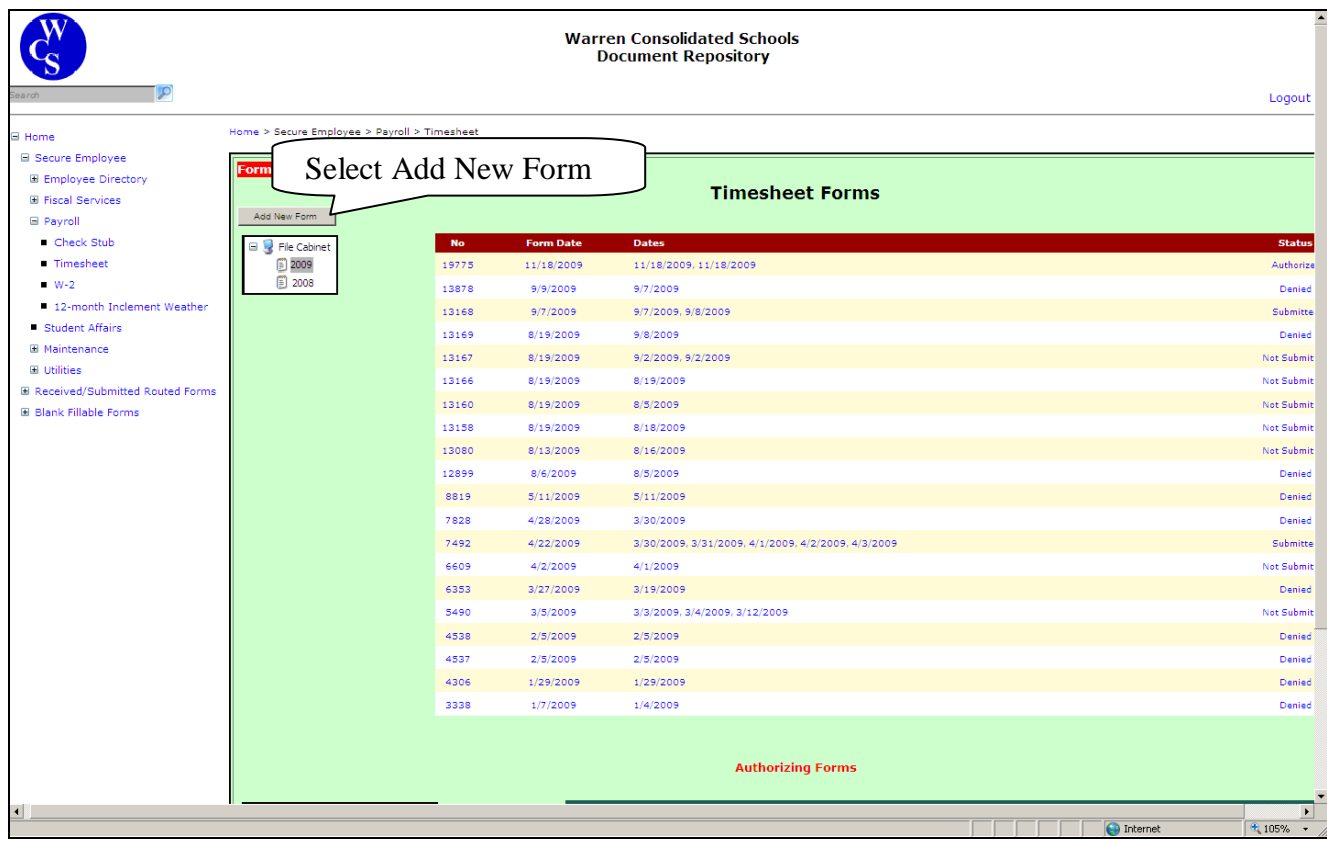

#### **Select ……Add New Form**

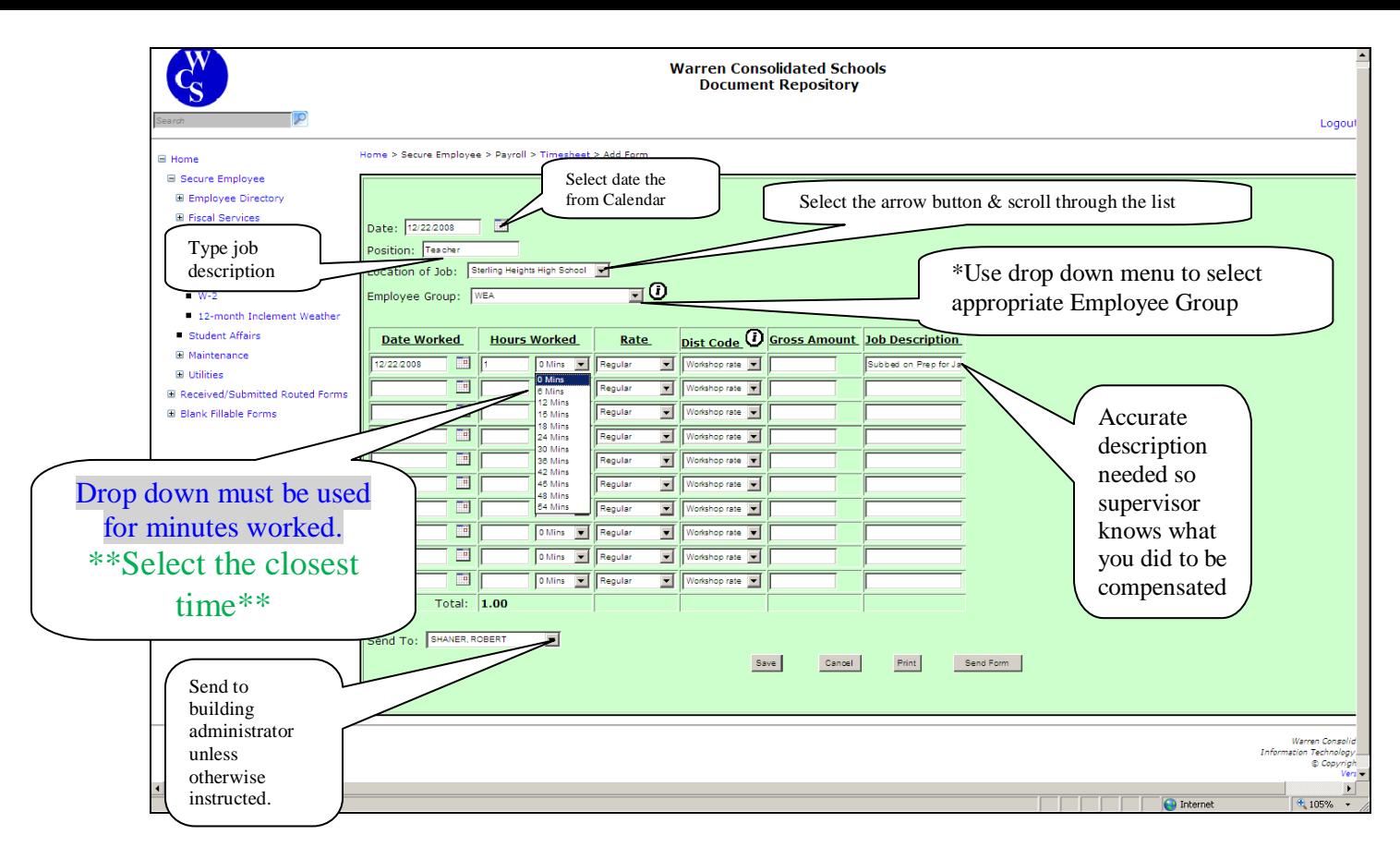

Top portion of the screen:

- Date: Select from the calendar (this is the date of timesheet entry) or type in date.
- Position: Type in your job description.
- Location of Job: Use arrow for drop down menu to select or type.

Employee Group: Use arrow for drop down menu *(use i to obtain information on all categories)* Lower portion of the screen:

- Date: Select the calendar and choose date worked or type in the date.
- Hours Worked: Enter hours worked (**Must use the arrow for minutes which are in increments**.)
- Rate: Regular is defaulted. Time  $\& \frac{1}{2}$  and double time are available.
- Dist (distribution) Code: defaulted to Workshop for WEA*.*

*Tip*: *Each employee group contains different distribution code(s) use the <i>l* button for additional *descriptive information*

• Job Description: Accurate account of what you did. 100 character spaces available. Review all the information

- Select the administrator to authorize the time sheet.
- Send the form to building administrator unless otherwise instructed.

*If there are more dates to be included in the particular pay period, the timesheet may be saved and additional information added as needed.* 

\*\*Due to ORS reporting regulations, time worked must be submitted in accordance with the timesheet schedule for compensation\*\*

**Tip: Follow the timesheet schedule. Be aware of cut-off dates for authorization.**

**The timesheet schedule is on the WCS home page as follows:**

**Employees………………….…. Payroll ………………..…. Timesheet Pay Schedule**

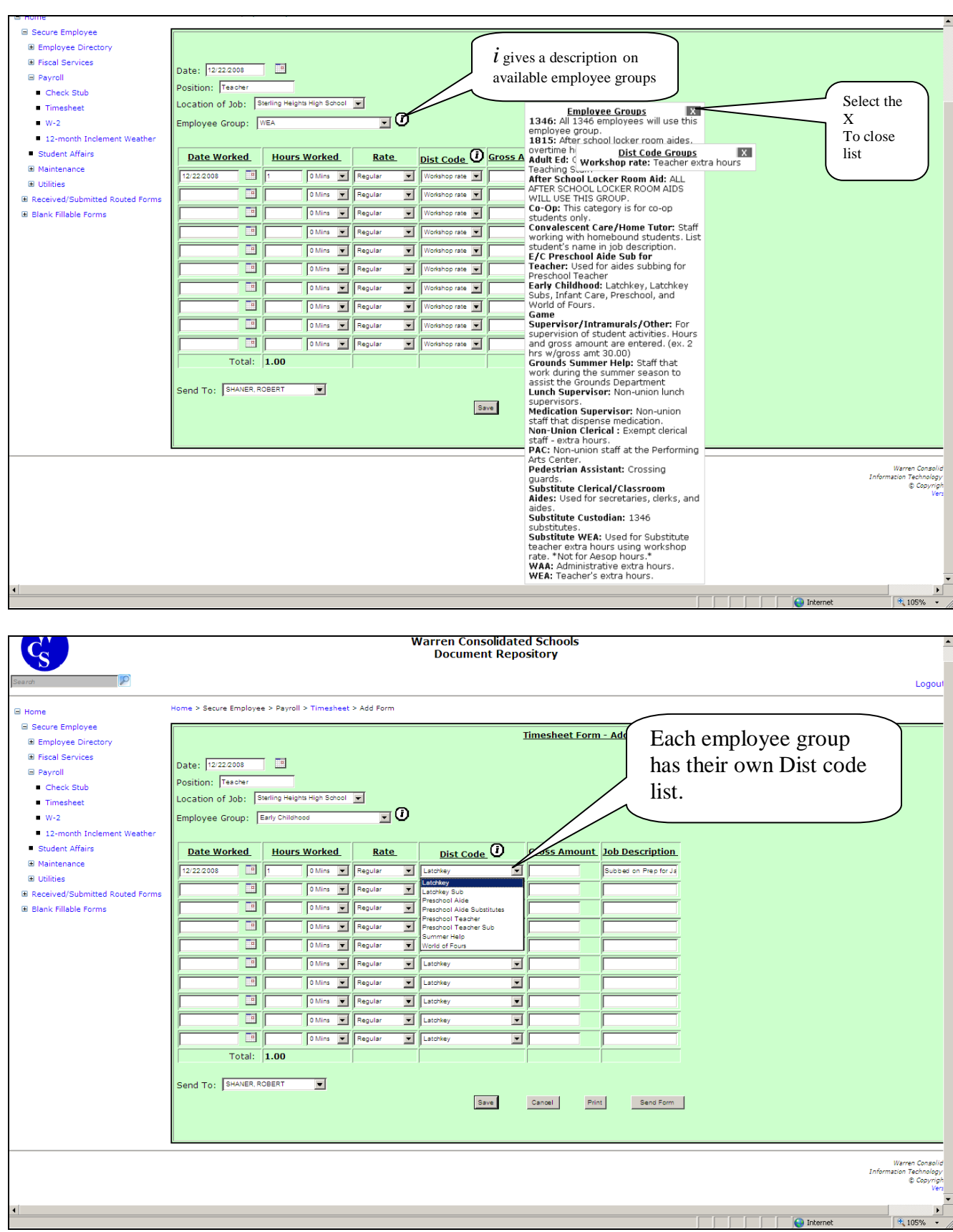

#### **Employee Group** 1346

#### **Distribution code** 01 Normal

02 Pay Differential SH Summer Help

#### 1815

01 Normal 02 Pay Differential SH Summer Help

#### Adult Ed

BU Adult Ed. hourly rate

#### After School Locker Room Aid

LR Contracted After School Locker Rm Aides

#### Co-Op

HR Hourly Rate Convalescent Care/Home Tutor

HT Home tutoring

#### E/C Preschool Aide Sub for Teacher 02 Diff'l for acting as Preschool Teacher Early Childhood LK Latchkey LS Latchkey Sub PU Preschool Aide PS Preschool Aide Substitutes PT Preschool Teacher KS Preschool Teacher Sub WF World of Fours WG World of Fours Teacher Substitute Game Supervisor/Intramurals/Other 03 Activity Total Grounds Summer Help SH Grounds Summer Help Lunch Supervisor NA Lunch Supervisor Medication Supervisor MS Medication Supervisor Non-Union Clerical P contracted hourly rate PAC CE Performing Arts Center Pedestrian Assistant PA Pedestrian Asst Substitute Clerical/Classroom Aides CS Clerical Substitute SS Substitute for Classroom Aides Substitute Custodian SC Substitute Custodian Substitute WEA WS Workshop Rate **WEA**

WS Workshop rate

#### It is advisable to go back into the forms and view the timesheet just submitted.  **\*\*\*You should see the status has changed to submitted\*\*\***

Select Timesheet. Make sure the employee group, dates, hours/minutes, distribution code, and job description are correct.

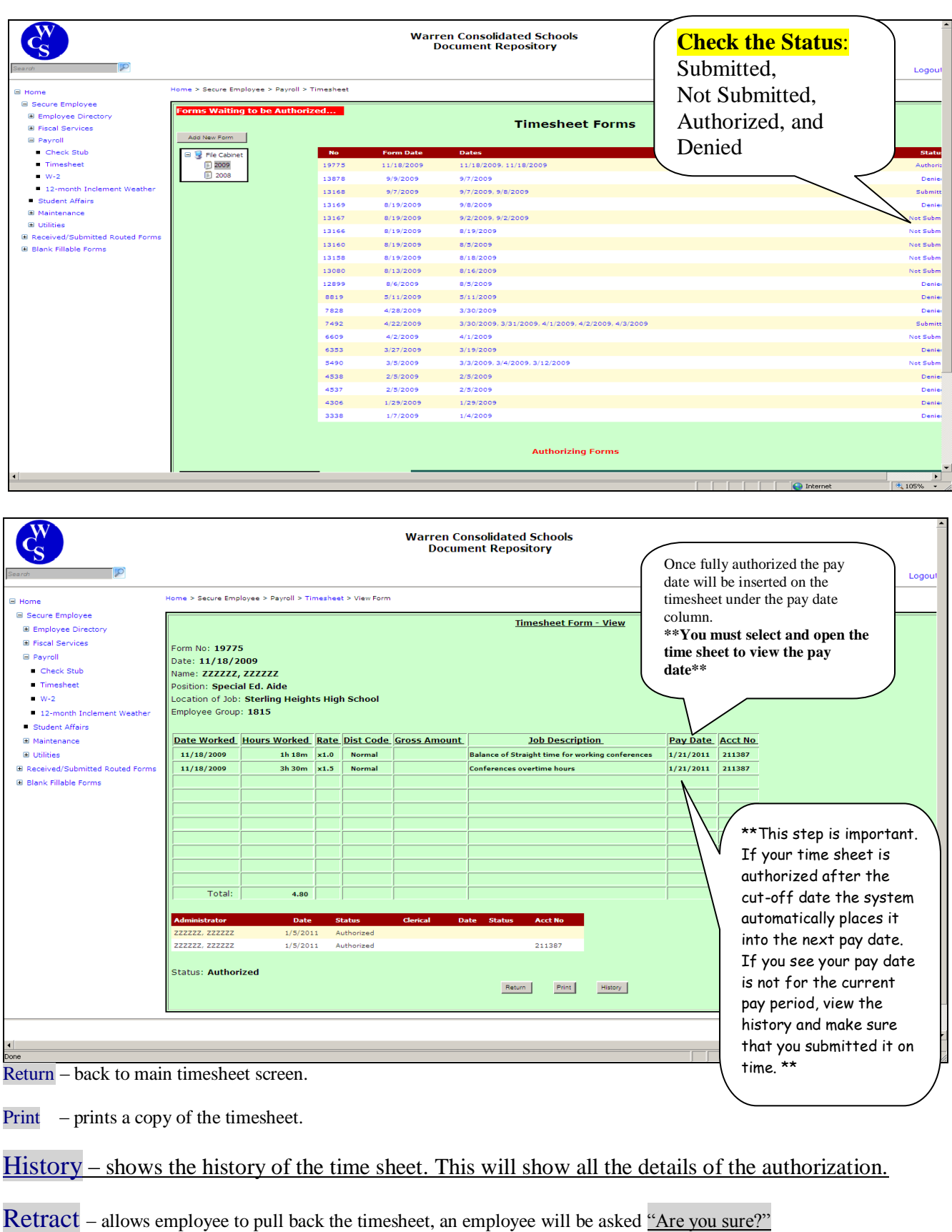

#### *\*Retract is not available once a timesheet has been fully authorized \*.*

#### **\*CONFLICT SCREEN\*:**

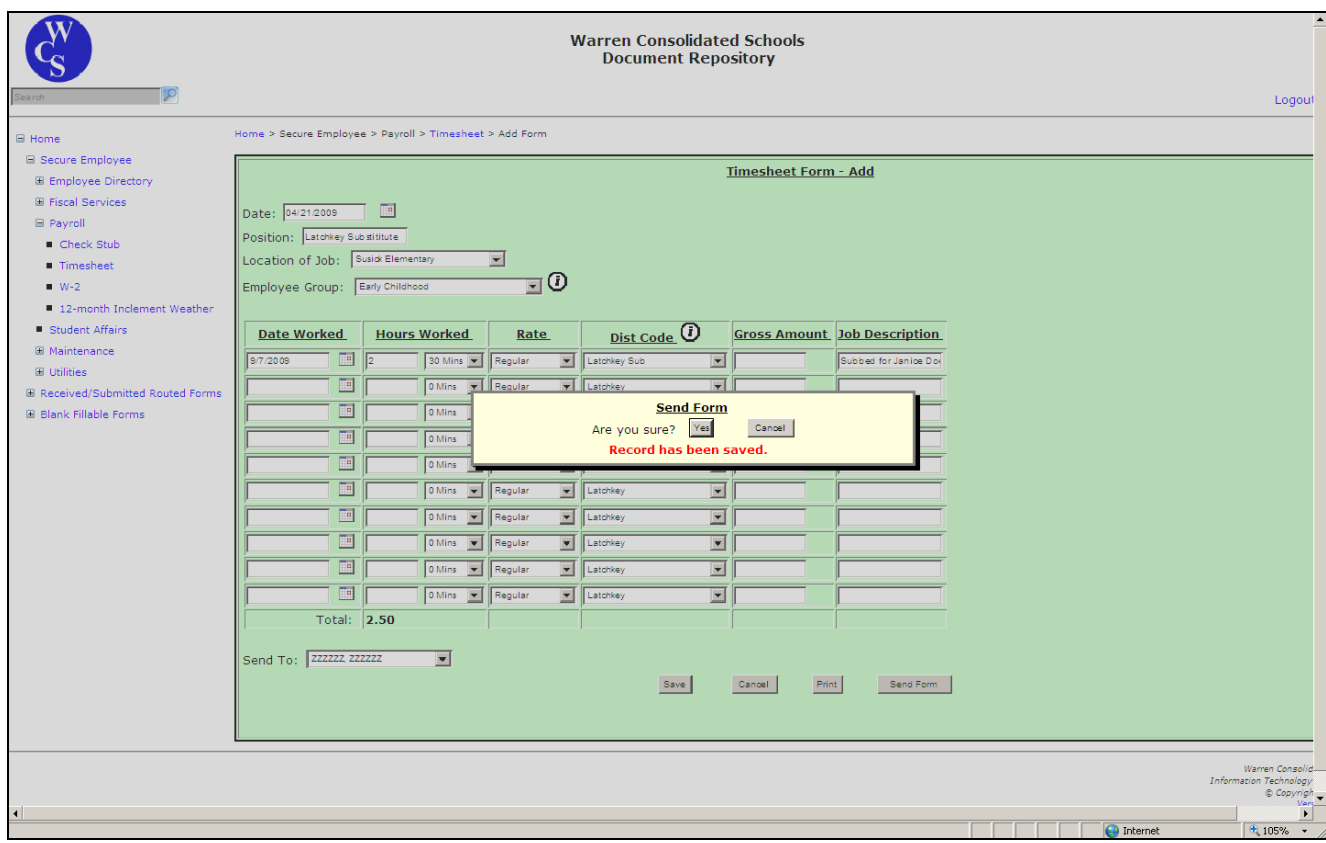

#### **Once the Send Form button is selected the conflict screen will appear.**

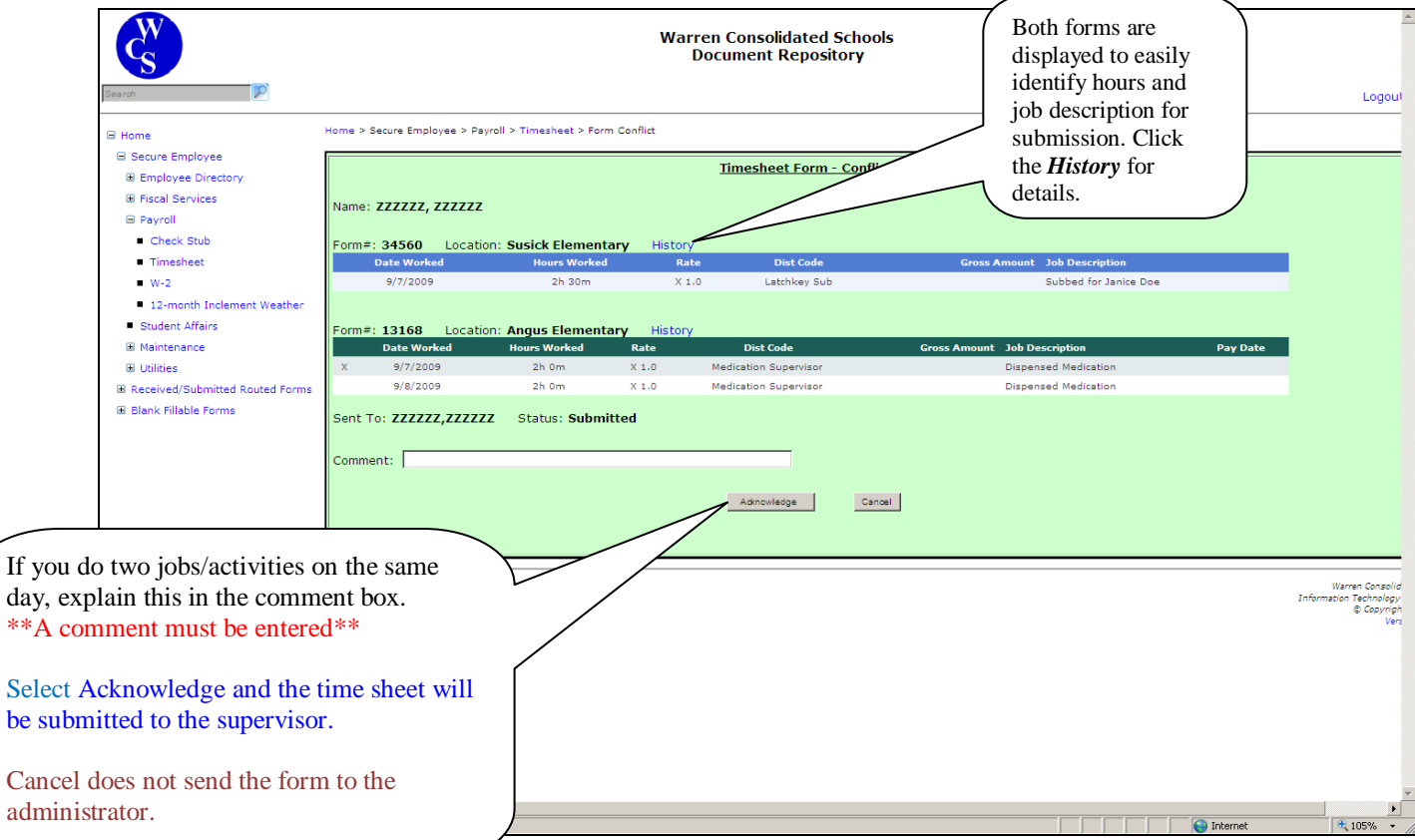

**In Conflict Screen:** Selecting cancel brings you back to the previous screen.

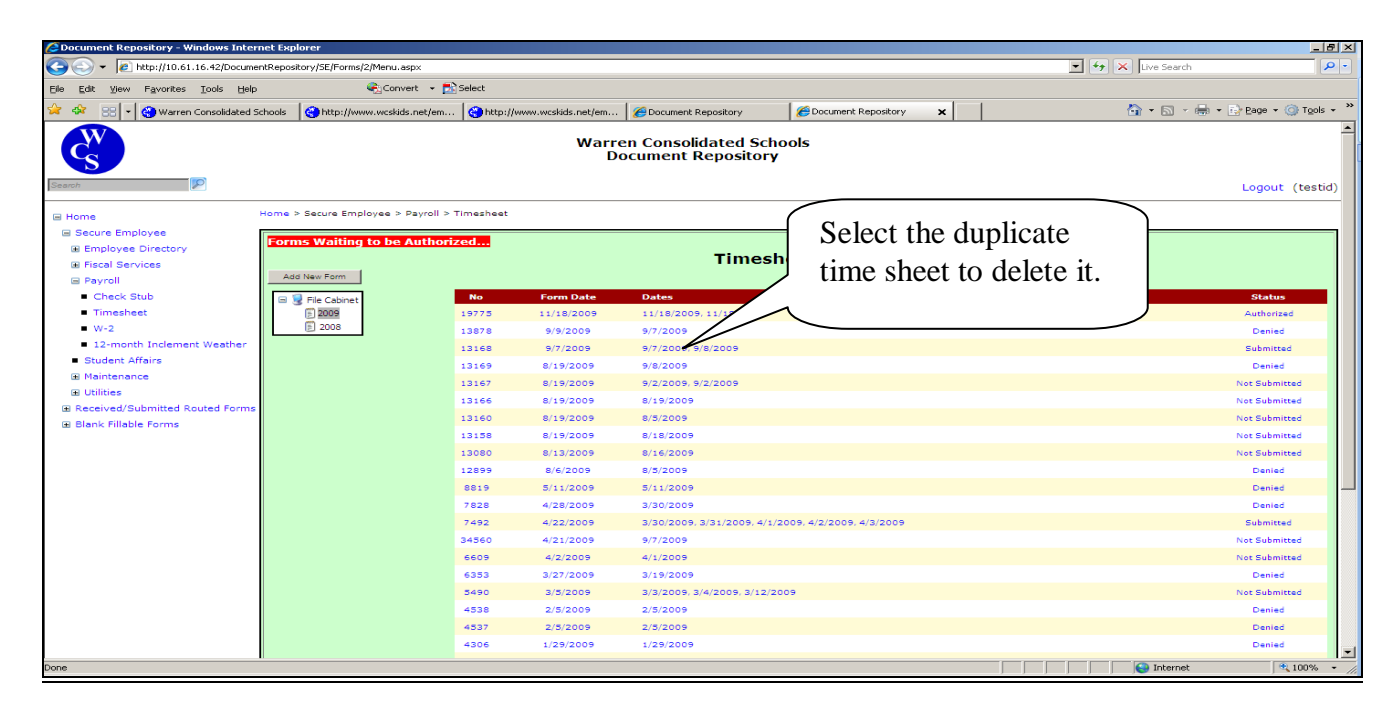

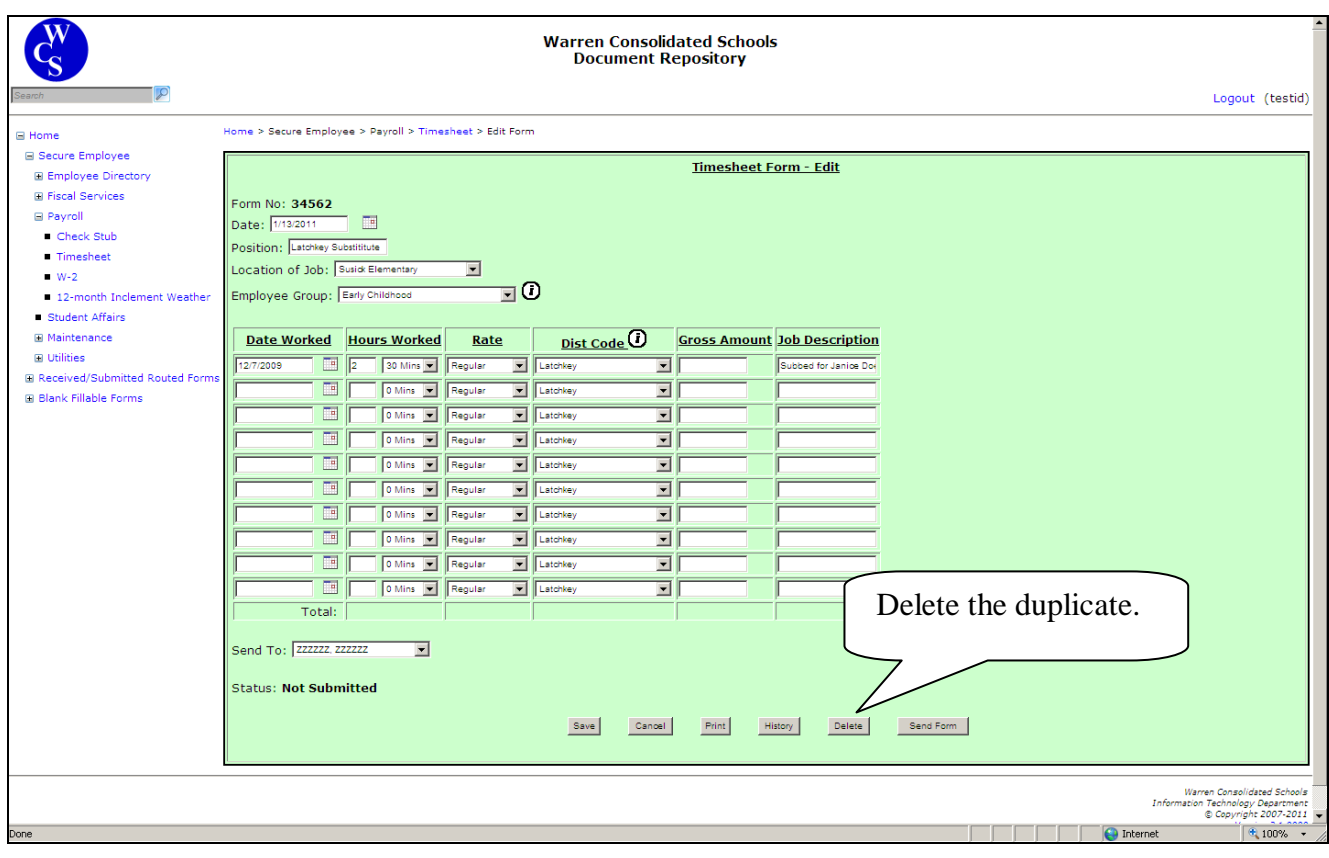

#### **The system asks**

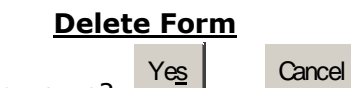

Are you sure?

#### Tip: On the cut-off date, review your time sheets for authorization status.

Administrators have until midnight to authorize. If your time sheet has been denied *an email should have been sent to the employee with the reason.* If necessary, make the corrections and resend. The history **section** will show the comment of why a timesheet is denied.

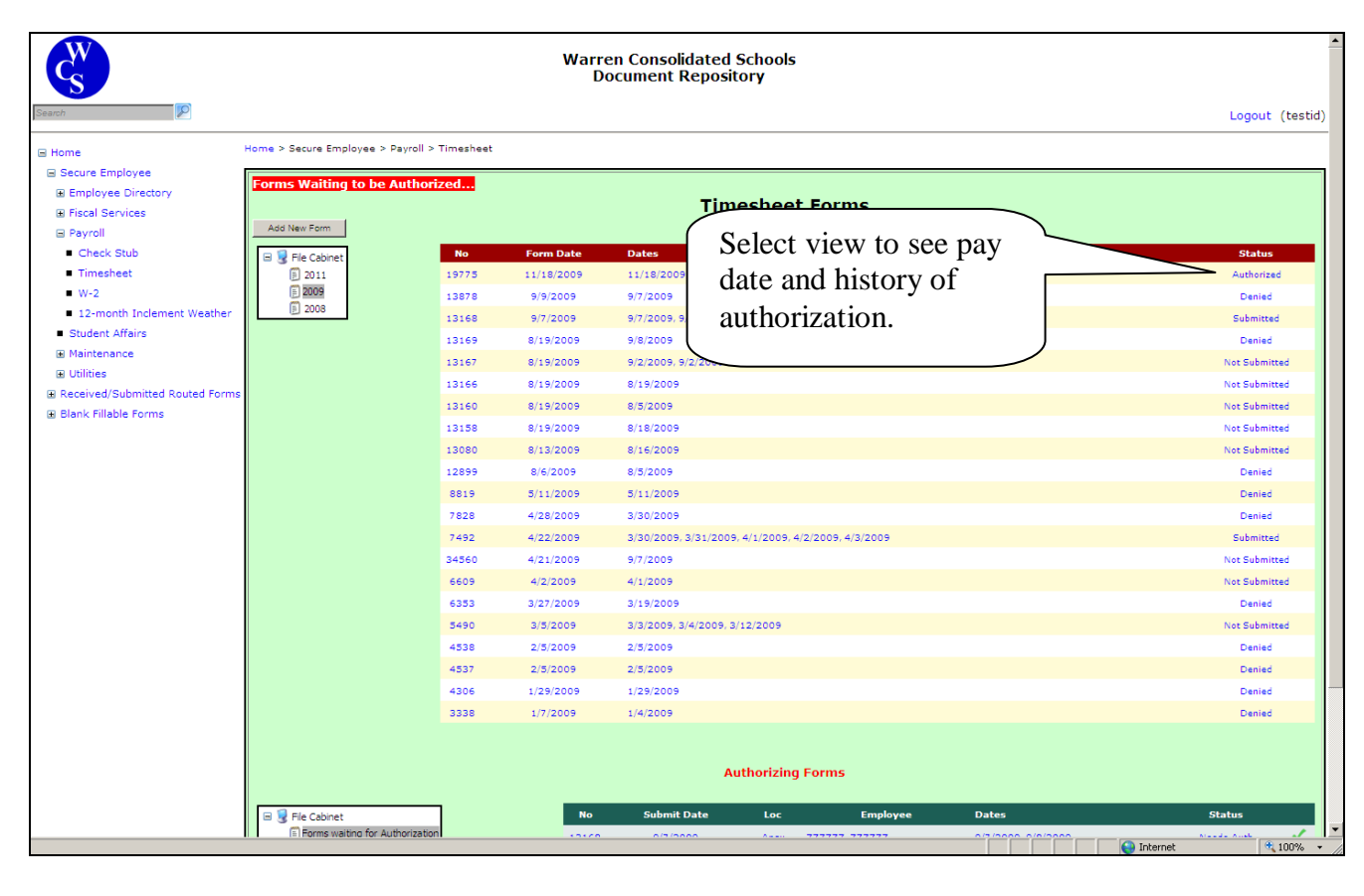

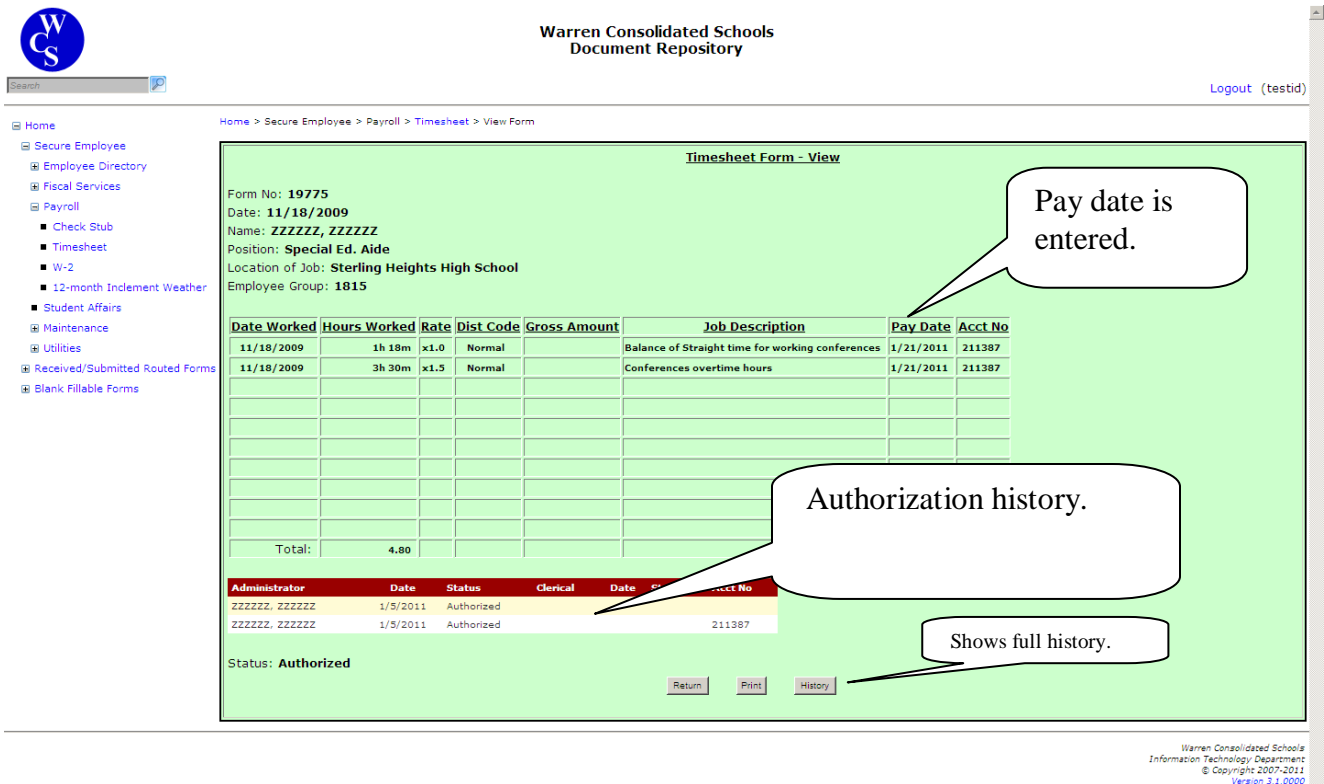

 $\frac{4}{100\%}$ 

**Determined** Internet

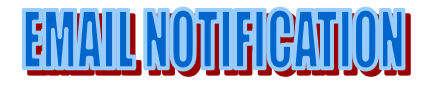

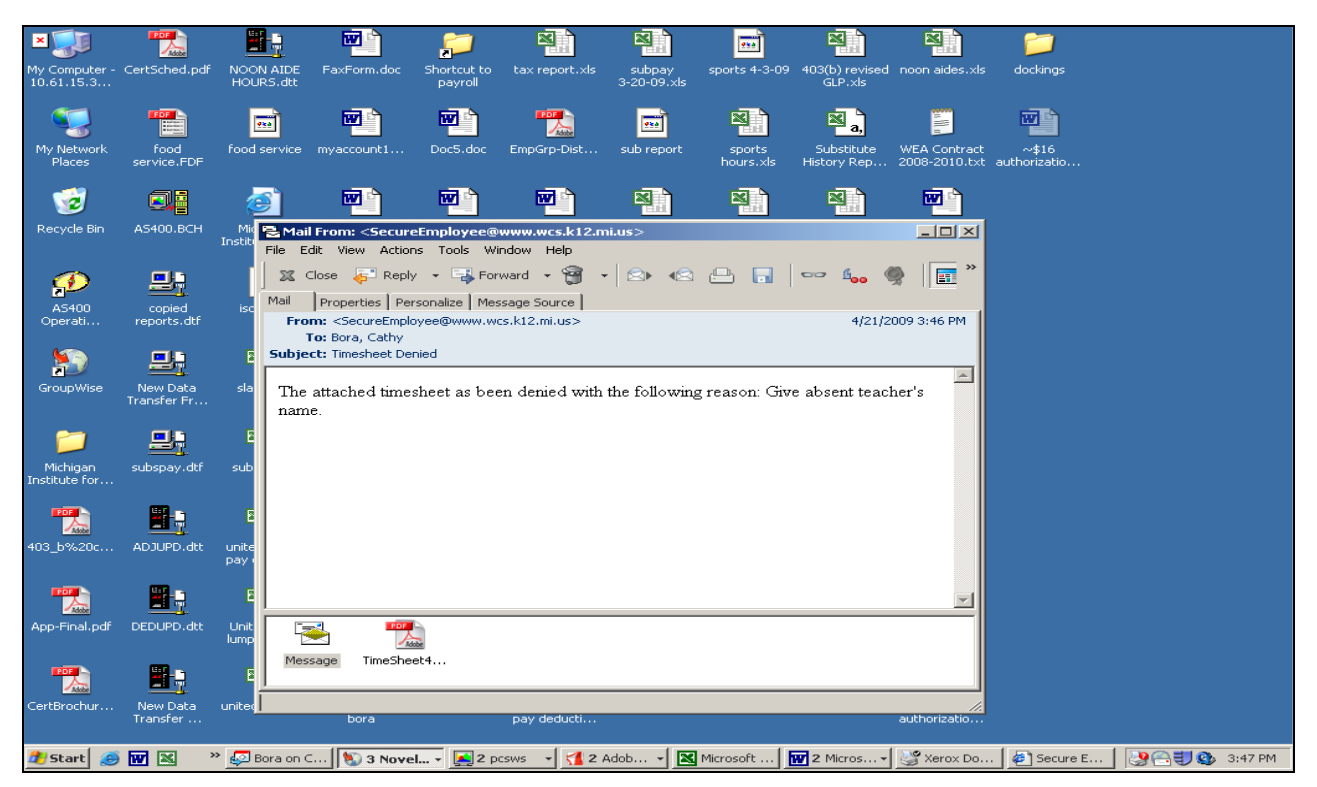

\*Watch your email for timesheet notifications. If your administrator denies a time sheet, you will receive an email with the explanation. You have an opportunity to address the issue and re-submit the time sheet prior to the cut off date for the pay period.\*

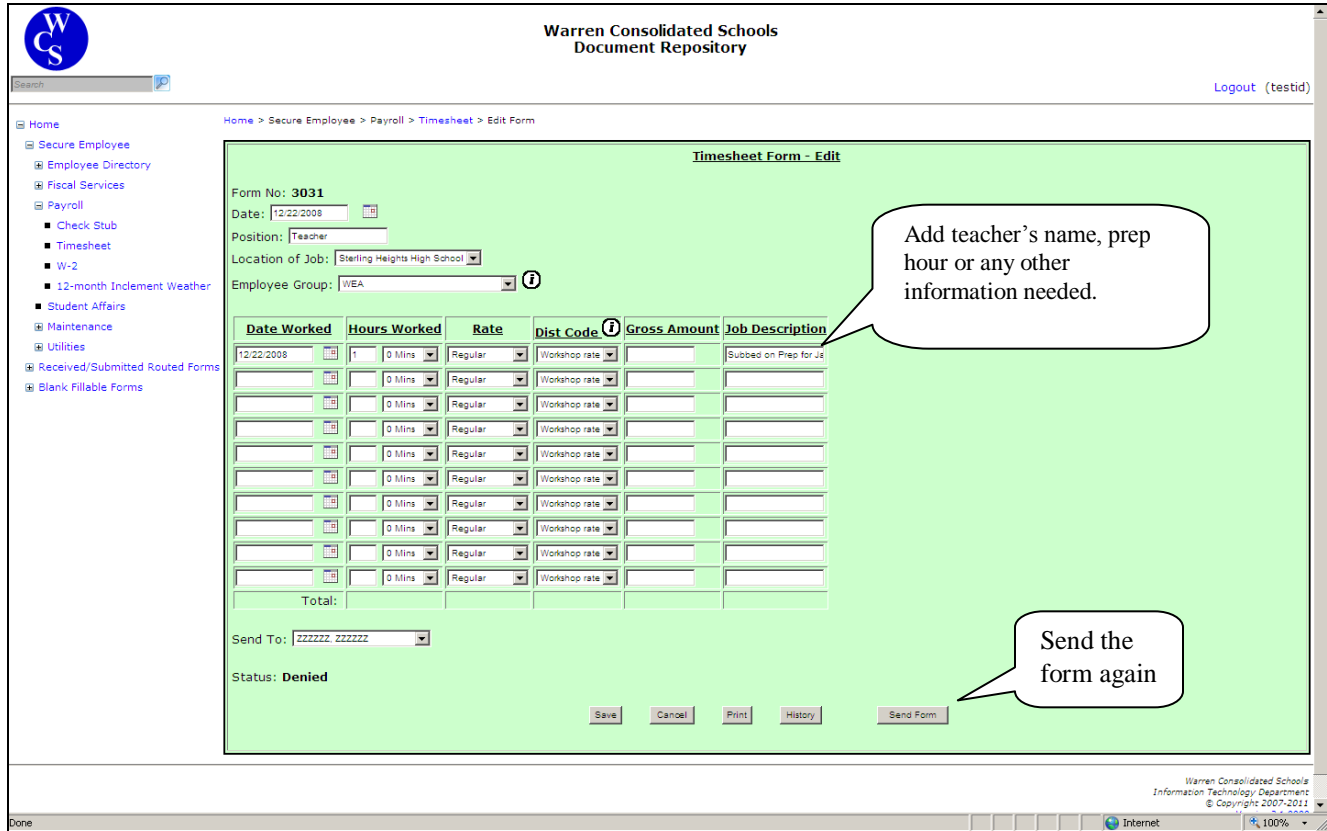

# GAMESUPERVISOR/INTRAMURALS/

This is an example of what a time sheet entry should look like for a game supervisor. These time sheets should be sent to your building principal.

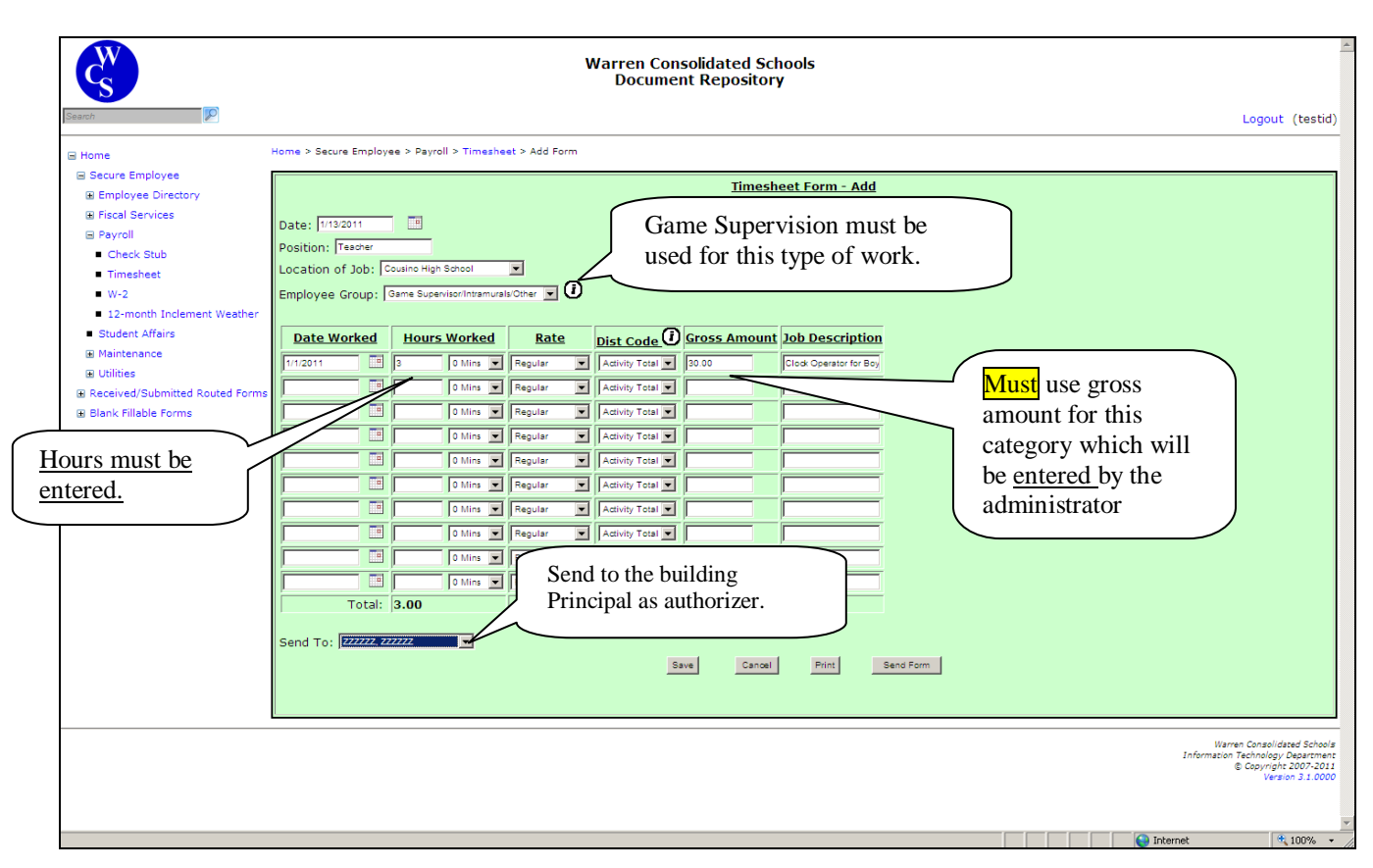

Tip: Do not mix game supervision and teacher extra hours. These are two different types of timesheets and are loaded into payroll by separate methods.

# Convalescent Tutors

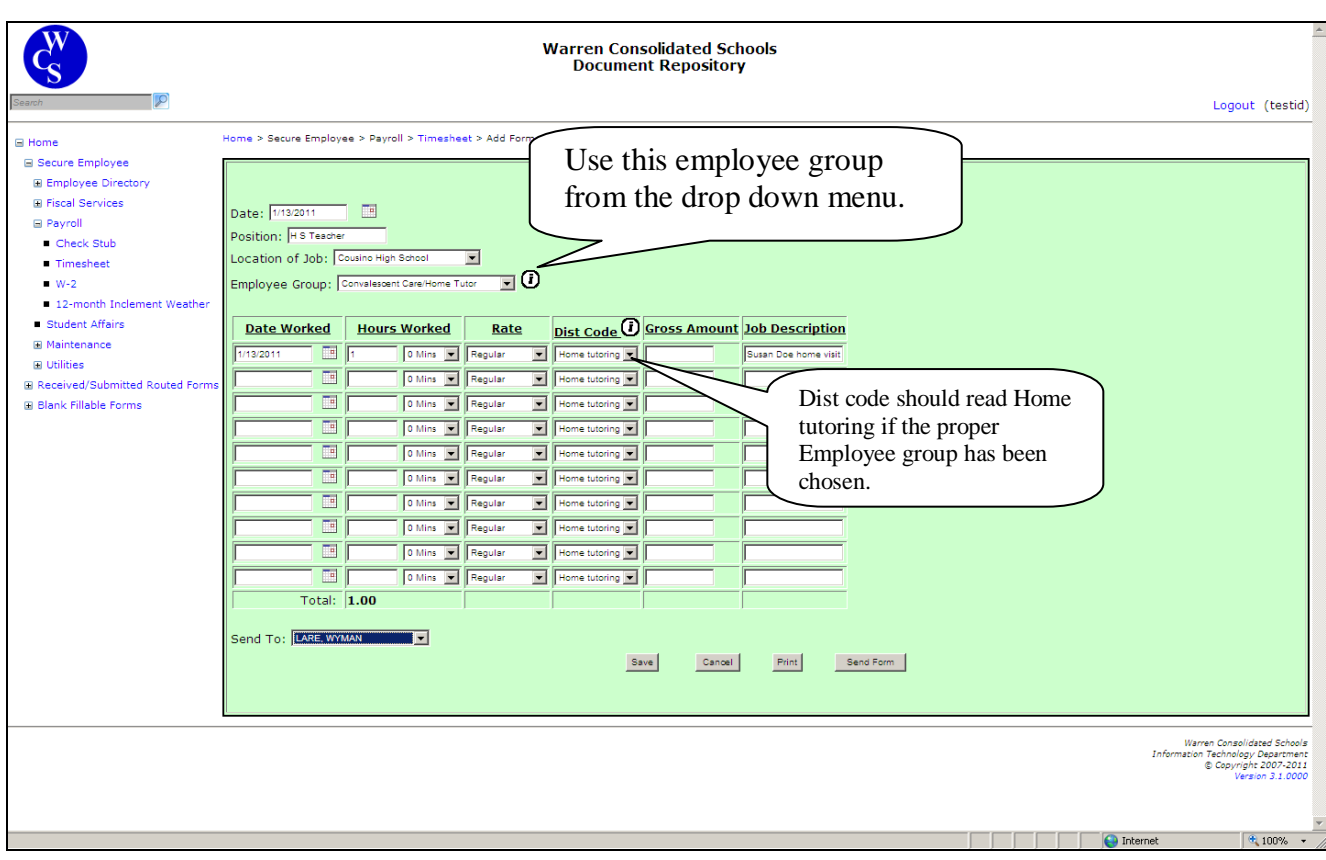

Send this time sheet to Wyman Lare for authorization.

Include the student's name and whether it was school contact or home contact under Job Description.

# **Subbing on Prep**

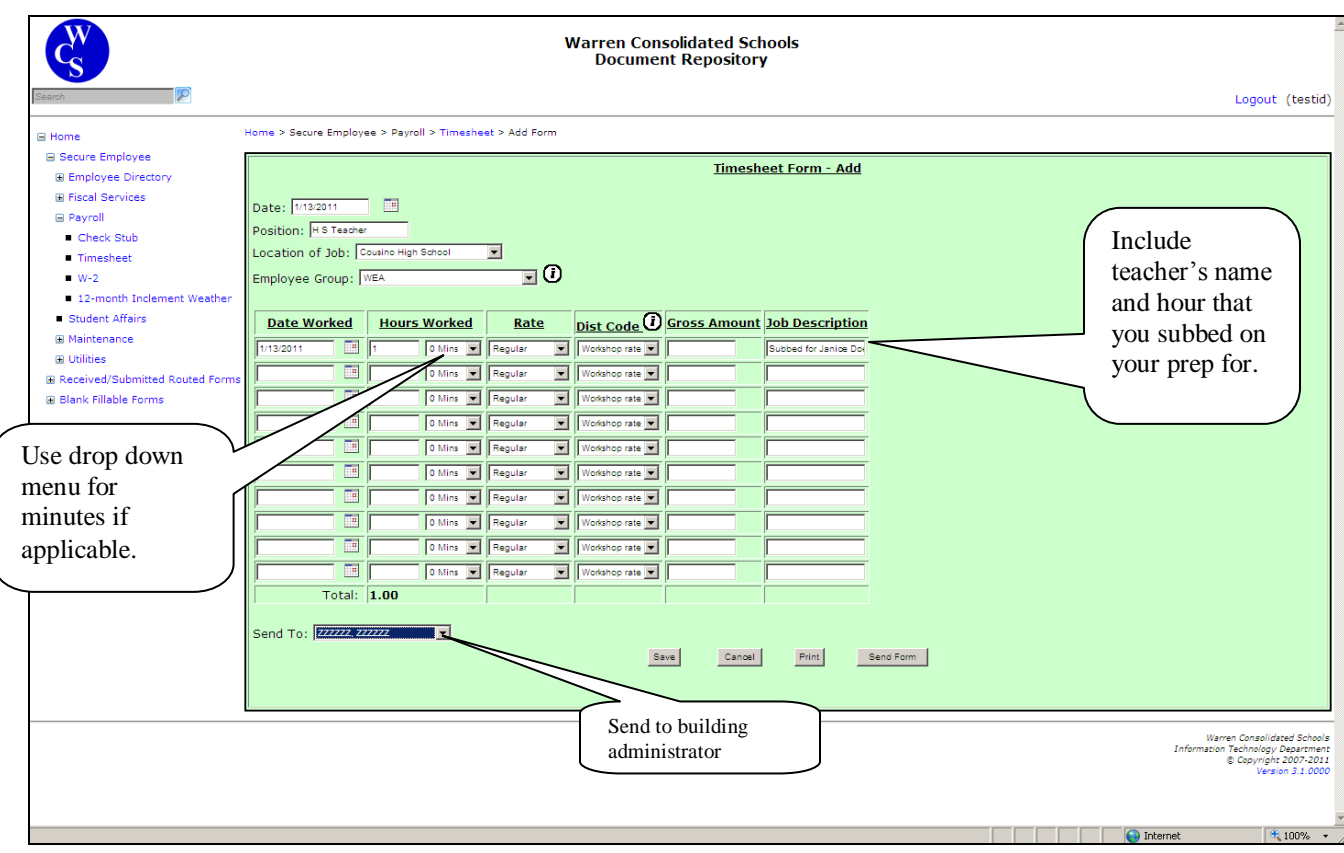

#### Teachers who do lunchroom supervision, **MUST** use the WEA Employee Group.

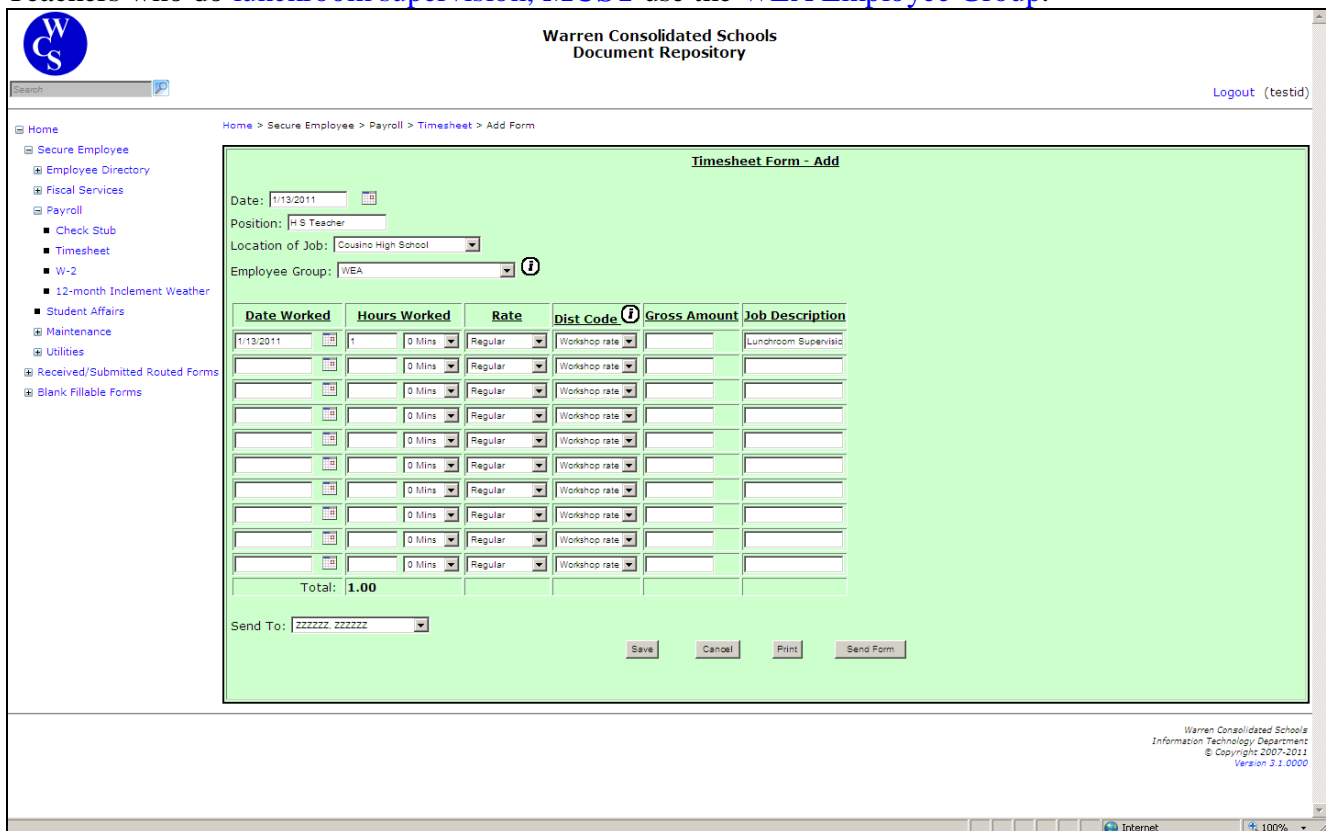

# Substitute Clerical/Substitute Childcare

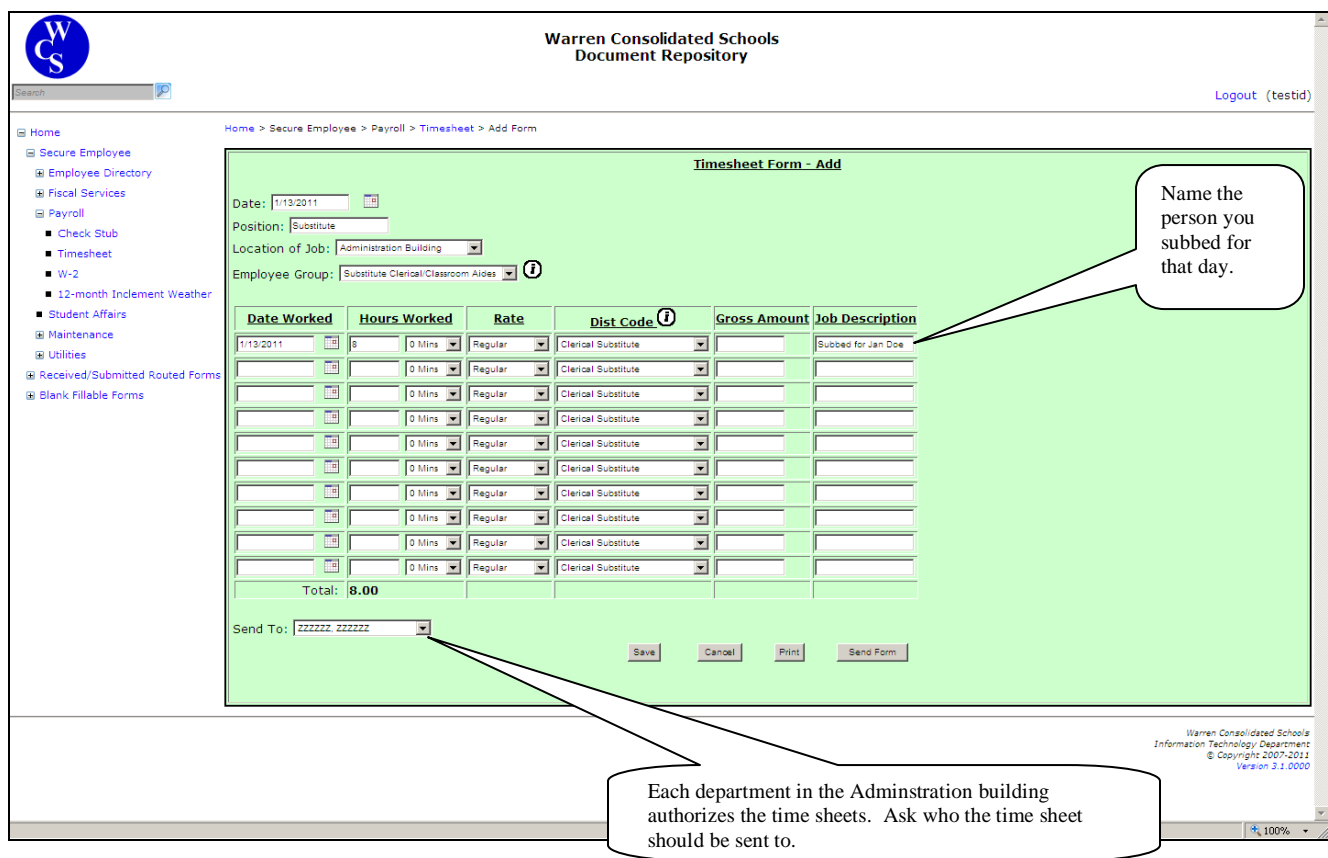

Most time sheets will be submitted to the building's principal. There are some exceptions, so be sure to inquire who should receive your timesheet for authorization.

### **Lunch Supervision**

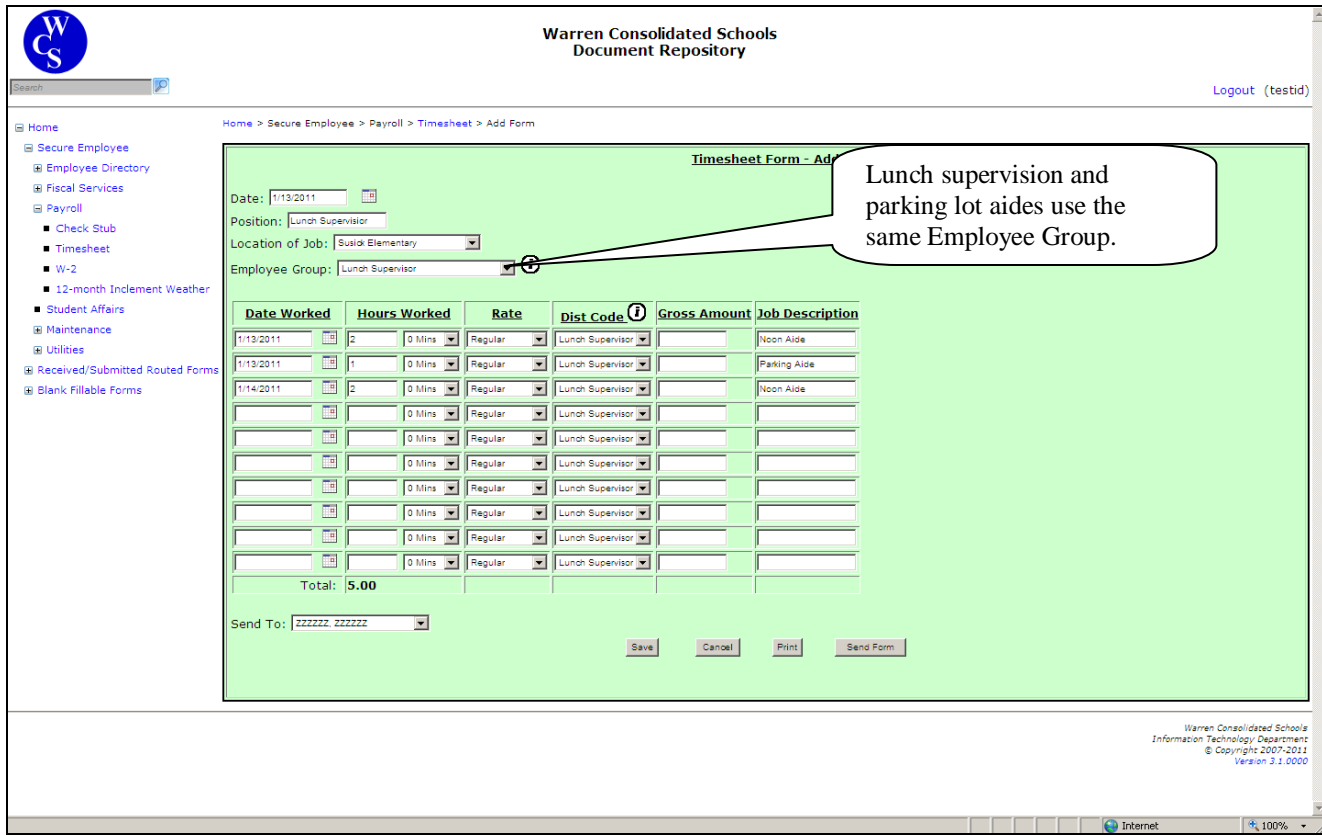

Lunch supervisors may work in the lunch room and do parking lot supervision. This should never exceed 4 hours in one day. If you would like to separate the duties, it could be done on two lines or the combined time is acceptable provided it is indicated in the Job Description section.

Parking lot aides must use the lunch supervision employee group.

## **Medication Supervision**

Always use the Medication Supervisor employee group to be paid the proper rate. If you act as a parking lot aide during lunch, it must be entered on a separate time sheet because the employee group changes to Lunch Supervisor. Working as an aide in the parking lot is a different rate of pay and must be entered using the appropriate employee group.

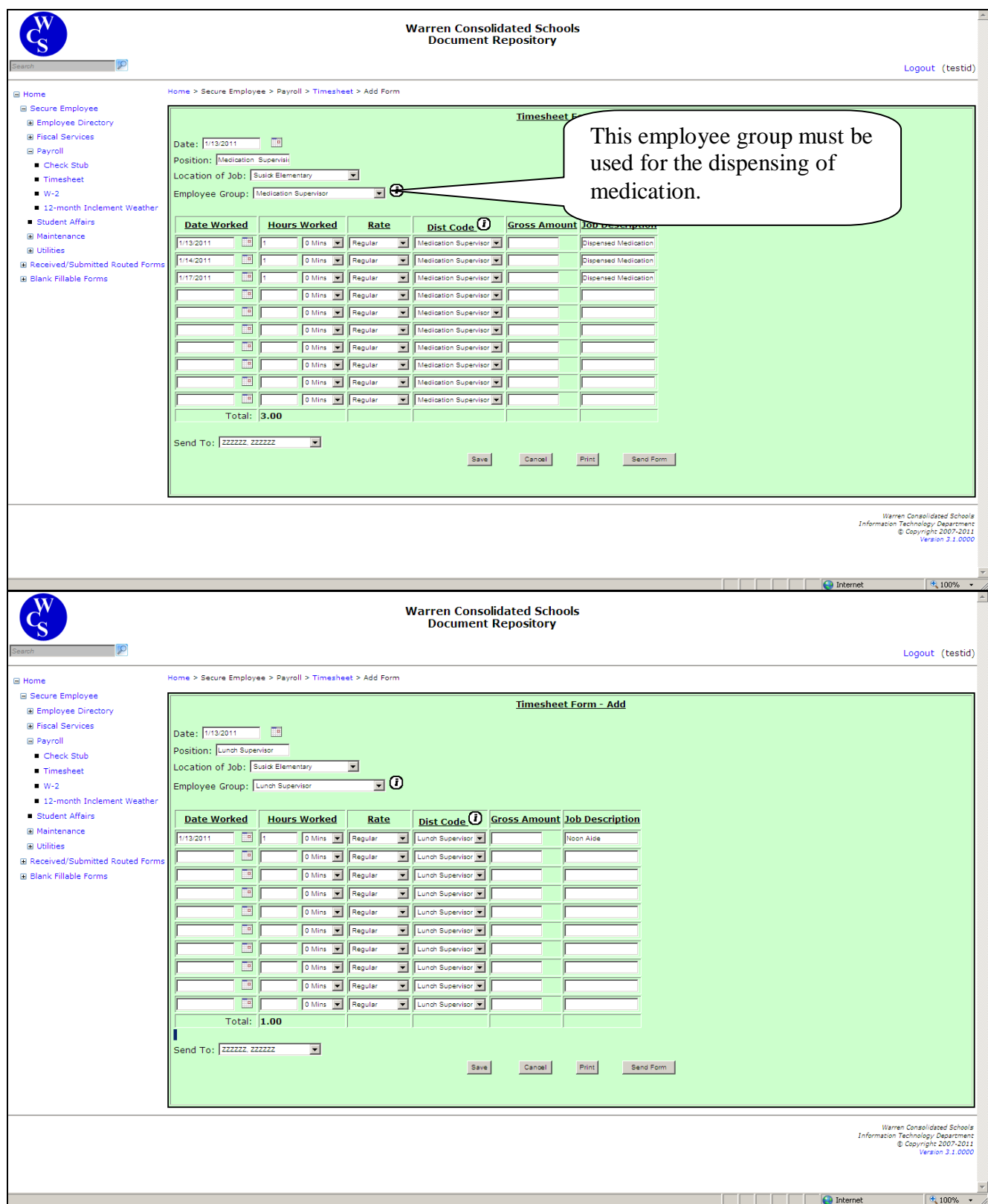

Read the conflict section…Acknowledgement is necessary to submit time for the same date.